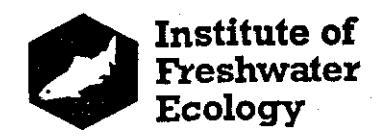

## **Practical Sessions on RIVPACS III**

## **I England and Wales Version**

A series of step-by-step exercises to demonstrate some of the major options available in RIVPACS 111.

by J F Wright, M T Furse & K L Symes

**CONTENTS** 

Installing RIVPACS I11

Interactive predictions

- a) BMWP family level manual data input
- b) BMWP family level data input from files
- c) Abundance for all families and the abundance index
- d) Multiple taxonomic levels (&/or seasons) on a single run
- e) Setting up and using a customisation

Interactive classification

Using defaults files

Batch mode operation

- a) Using the batch setup menu option
- b) Running a simple batch mode prediction
- c) Multiple predictions in batch mode

#### **RIVPACS 111** - **INTRODUCTORY NOTES**

#### **Loading the software**

The RIVPACS software should be loaded in a directory of its own. This does not prevent input and output files being stored elsewhere if necessary (see later exercises).

To load the software, the PC should be switched on and set at the C: drive. To create the required directory for carrying RIVPACS III, at the C:> prompt type MD RIVPACS3 <<enter>>

The symbols  $<<$  and  $>>$  are used throughout this document to signify a single key which must be pressed.

The PC should now be set to the new directory before loading the software. Therefore, at the C:> prompt type

CD RIVPACS3 <<enter>>

The RIVPACS software is provided on a single disk. To load it, insert the disk in drive A: and type

A:\INSTALLR <<enter>>

The software, which is compressed, will be expanded and loaded and the state of progress will be shown on the screen.

#### **Getting going**

Your PC should now be set at the C:\RIVPACS3> prompt and the software loaded and ready for action.

To get going type RIVPACS <<enter>>

The first screen is the title page and this is followed by two pages of background text. Each is exited by pressing <<enter>> or any other key.

The first menu page (main panel) offers the basic choice of type of run and the four main options are described in this collection of exercises.

For each of the exercises that follow you need to select one of the main panel options. The exercises successively cover PREDICTION, CLASSIFICATION, DEFAULTS SETUP and BATCH SETUP. HELP boxes with informative text are a menu option at each key stage. EXIT is used to leave RIVPACS and return to the C:\RIVPACS3> prompt. At each exercise select the appropriate menu option.

#### **General considerations**

Throughout the following exercises the selected response to each on-screen prompt box or menu is determined by highlighting your chosen option, using the up/down, left/right arrows, and pressing <<enter>> or by typing the option number or initial letter of your selection.

Sometimes  $\langle$  Esc>> can be used to terminate a run and return to the initial menu. Many prompt boxes/menus offer the option to return to previous screens.

Most prompt boxes allow only a single choice to be made but more than one taxonomic level or season can be selected for each run.

 $\bf{1}$ 

#### RIVPACS 111 - INTERACTIVE PREDICTIONS **(11**

#### Introductory note

Many keyboard opcrations are common to all RIVPACS 111 runs and are tedious to repeat throughout this primer. They are given in italics in this first example only and are assumed for subsequent exercises.

Pressing <<enter>> is not necessary if the initial letter of your chosen option or its menu number is used to select it.

#### BMWP family level - manual data input (Example a)

As a simple, introductory example, make the following choices:

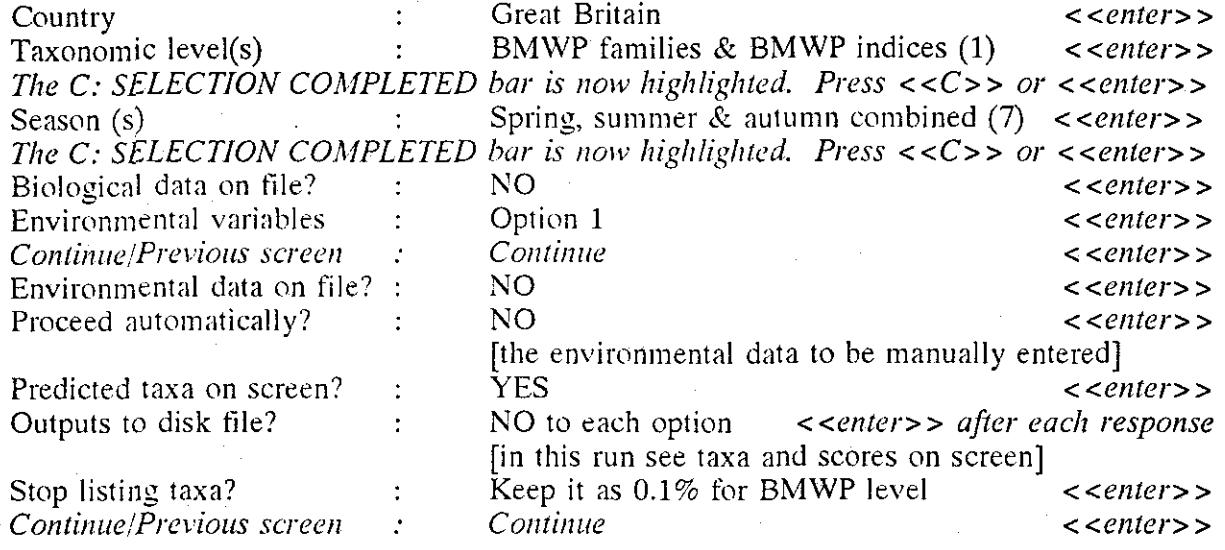

Now enter the following data (1 site only).

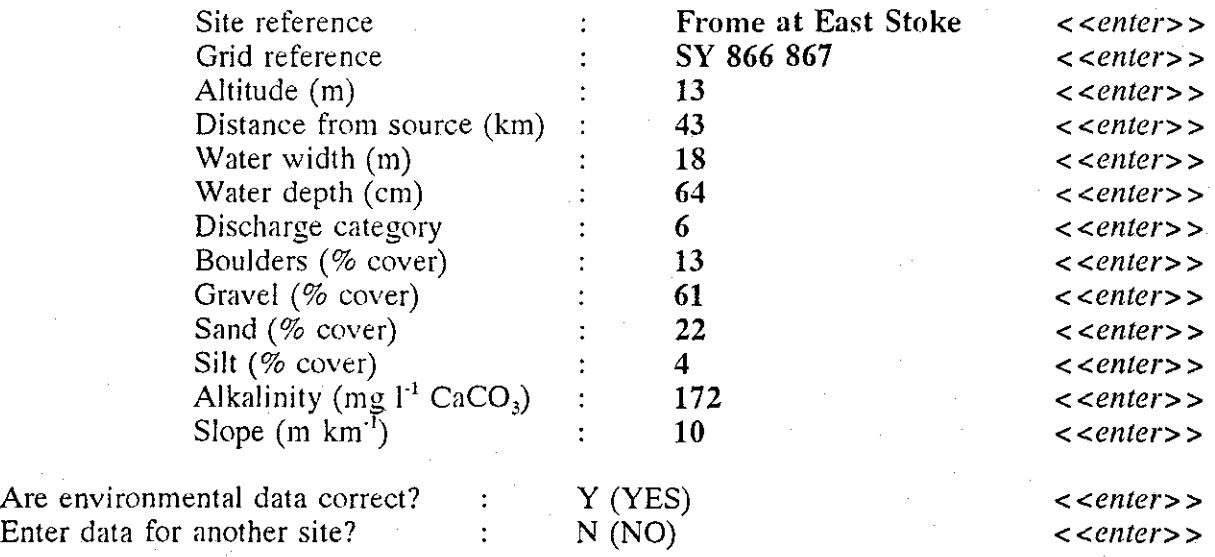

Environmental data are then displayed **Environmental** data are then displayed Probabilities of group membership are given<br>Press <<enter>> to scroll through the list<br>Press <<enter>> to scroll through the list Predicted BMWP families are listed *Press <<enter>> to scroll through the list* BMWP index values are presented *Press <<enter> to return to the main panel* 

Press <<enter>> to return to the main panel

#### **I** RIVPACS 111 - INTERACTIVE PREDICTIONS **(2)**

#### **BMWP family level - data input from files (Example b)**

Initially, we offer another straightforward example to familiarise you with the basic Initially, we offer another straightforward example to familiarise you with the basic procedures. This can be followed by examples of your own using different responses at each asterisk (\*). asterisk (\*).

The responses for this exercise are as follows:

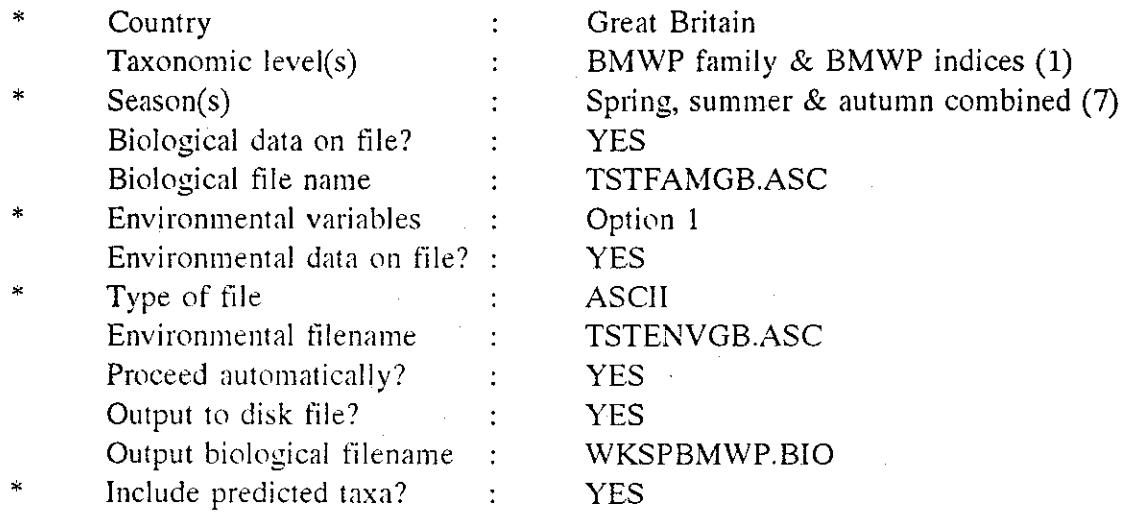

Do not create additional output files on this run

Stop listing taxa?  $\cdot$  0.1%

The three Great Britain test file sites are flagged as the prediction proceeds, before the main panel reappears.

Examine your output file WKSPBMWP.BI0 as follows:

Exit from main panel At the prompt C:\RIVPACS3> type EDIT WKSPBMWP.BI0 <<enter>>

To close the DOS editor press the following three keys in sequence <<Alt>> <<F>> <<X>>

Then re-enter RIVPACS from the C:\RIVPACS3> prompt, type RIVPACS <<enter>>

Now do another run and make your own choice at each asterisk.

When making your own choices, refer to the list of example input files in Appendix **3** of the RIVPACS III manual to be sure of entering the correct file names.

#### **RIVPACS 111 INTERACTIVE PREDICTIONS 0)**

#### **Ahundance for all families and the abundance index (Example c)**

This example involves making predictions of mean expected abundances (arithmetic means of log categories) and of the experimental abundance index Q14.

The required responses for this exercise are:

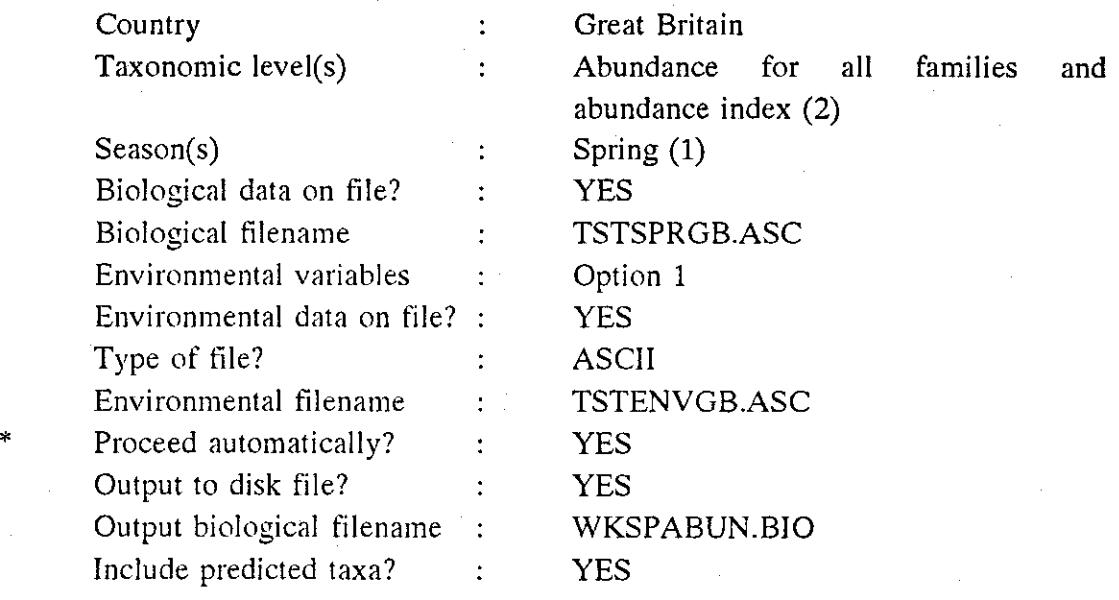

Do not create additional output files on this run

Stop listing taxa? : Retain 0.0 log abundance.

As in the previous example (b), the three test sites are flagged as the prediction proceeds, before the main panel reappears.

Use the procedure detailed under example (b) to view contents of WKSPABUN.BI0

Alternatively the full prediction may be viewed at leisure on screen if you answer NO at this point and then request that predicted taxa are to be listed on screen. You still retain the option of creating output files if required.

 $\overline{4}$ 

#### **RIVPACS 111** - **INTERACTIVE PREDICTIONS (41**

### Multiple taxonomic levels (and/or seasons) on a single run (Example d)

In theory it is possible to request predictions at 5 taxonomic levels (1-5) and for 7 seasons/seasonal combinations (1-7).

In practice, we recommend that you exclude taxonomic level 5 (Existing customisation) until you have become familiar with this option (see next section on setting up a customisation).

Merely excluding taxonomic level 5 could still generate 24 predictions for each site if you request all of taxonomic levels 1-4 and seasons 1-7 (NB taxonomic level 2, abundance for all families only operates on seasons 1-3).

Hence, we suggest that you are selective in your initial choice. Bear in mind that there are **3** sites in the environmental data example files and that if you request output files they will be substantial if you ask for the inclusion of predicted taxa.

As one example, try the following:

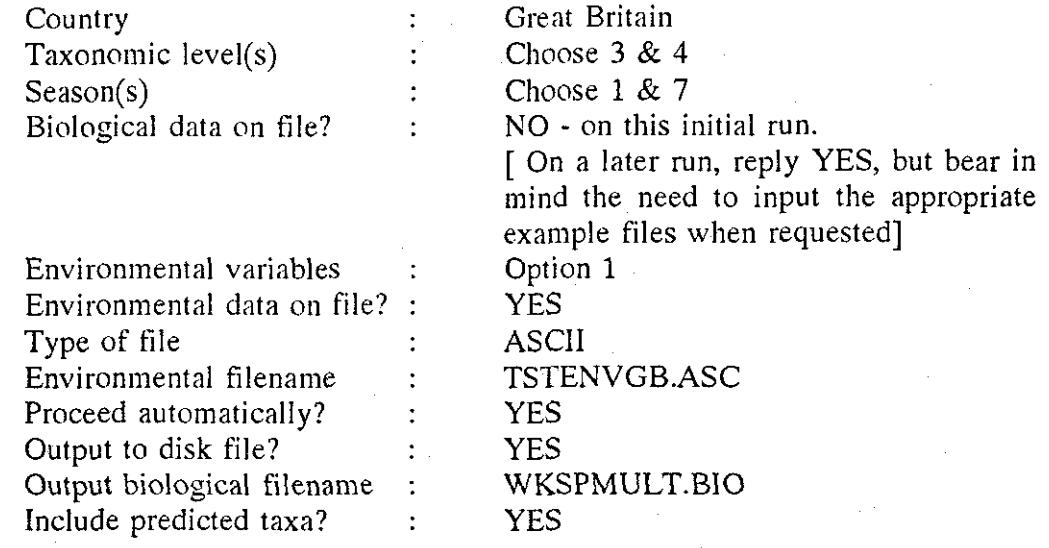

Do not create additional output files

Stop listing taxa? : Retain as 0.1 for all families Change to 50.0 for species

Follow the previous instructions for example (b) to examine the output file.

For each of the 3 example sites, the output sequence is,

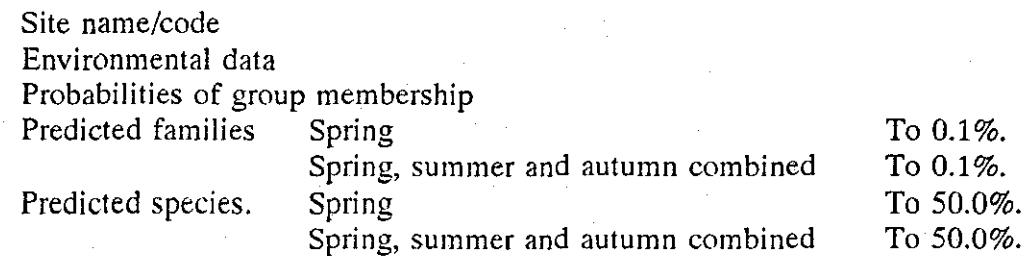

## **RIVPACS III - INTERACTIVE PREDICTIONS (5)**<br>Setting up and using a customisation.

**.** 

**IVITALS III - INTERACTIVE PREDICTIONS (5)**<br>Setting up and using a customisation.<br>At the outset, go through the sequence of operations to familiarise yourself with the<br>procedure. Do not attempt to set up a useful customisa ~rocedure. Do not attemvt to set up a useful customisation. This can be done later.

> **1** In the simple (and unlikely!) example below, we want a prediction in which all members of the Tricladida (flatworms) are identified at generic level. The remaining invertebrates are predicted at major taxonomic group only.<br>Country

Country<br>Country : Great Britain<br>Taxonomic level(c) . Chose new cl Name? : CUSTOM1<br>Description? : Triclads to Country : Great Britain (G)<br>Current taxon : Tricladida

Taxonomic level(s)  $\therefore$  Chose new customisation (6)<br>Name?  $\therefore$  CUSTOM1 : Triclads to genus Current taxon (Current taxon di Tricladida di Select? N<br>Planariidae (Select? N Planariidae Select? N<br>Planaria sp. Select? Y *Planaria* sp. *Polycelis* sp. Select? Y *Phagocata* sp. Select? Y *Crenobia* sp. Select? *Y Dugesia* sp. Select? **Y Dendrocoelidae** Select? **N** Dendrocoelidae *Bdellocepkala* sp. Select? *Y Dendrocoelurn* sp. Select? *Y* 

#### Current taxon

Answer Y to all subsequent questions.

At the end, the screen indicates that this customisation generates 31 taxa. The necessary files are then created before the taxonomic level panel reappears. The customisation is thus saved to file and can be accessed in subsequent runs as follows:

Taxonomic level(s)  $\qquad \qquad$  Existing customisation (5)

After highlighting the required customisation, choose SELECT. Choose SELECT again on the subsequent screen to re-enforce your choice. [This screen also offers the option of deleting unwanted customisations. Use it on a subsequent occasion to delete CUSTOM11

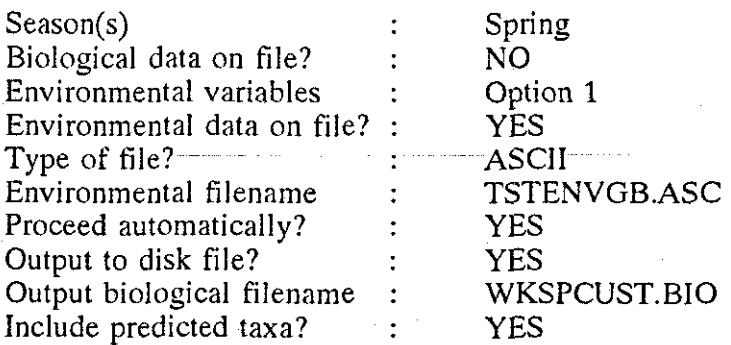

Do not create additional output files

Stop listing taxa? : Retain 0.1%

Follow previous instructions in example (b) to examine output file.

#### **RIVPACS 111** - **INTERACTIVE CLASSIFICATION**

#### **Species level classification**

The classification procedures are simple to operate and depend upon the biological data being held on file. Only one practical example is given here.

A new site may only be classified using species level data (three seasons combined) or BMWP family data (three seasons combined).

Bear in mind that when the reference sites were used to develop the 35 group Great Britain and seven group Northern Ireland classifications, information on both species composition and family abundances was utilized. Use of this same procedure for classification of new sites would have been very cumbersome and is unlikely to have been used in practice. The simplified options of species or BMWP family classification have, thus, been retained from RIVPACS 11.

We recommend that classification results are used, with caution, to allocate sites to a restricted area of the classification. It is unwise to place great importance on the individual classification group with which the site has most in common.

As an example, use the following procedure:

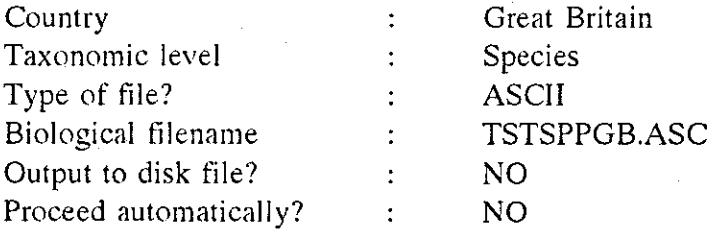

Then view the results on screen.

#### **RIVPACS 111** - **DEFAULTS FILES (1)**

#### Using defaults files

Defaults files contain the paths for the user's input and output files.

At installation, the RIVPACS program is instructed to find the input files (eg the example environmental and biological files) in the RIVPACS software directory. RIVPACS I11 is supplied with a main "defaults" file entitled DEFAULTS.DAT which contains this instruction.

The user may make alternative defaults files, if required, instructing the program to input and output files to alternative directories or sub-directories. This example shows how defaults files are created and used.

In this exercise you will:

- i) create a new directory and suitable sub-directories for holding input and output files
- ii) place example environmental and biological files in the input sub-directories
- iii) use the input files in a prediction
- $iv)$  examine the results in the new output sub-directory

#### Creating directories and sub-directories

Exit RIVPACS at the main panel Return to the main  $C$ : prompt by typing  $CD$ . <<enter>> Create a directory called RUBBISH by typing MD RUBBISH <<enter>> Move to your new directory by typing CD RUBBISH <<enter>> Create three new sub-directories (B10, ENV and OUT) by typing

MD BIO <<enter>> MD ENV <<enter>> MD OUT <<enter>>

Locating input files in the new sub-directories

Whilst at the existing prompt of C:\RUBBISH>, type COPY C:\RIVPACS3\TSTENVGB.ASC C:\RUBBISH\ENV

This copies a test file of environmental data to sub-directory C:\RUBBISH\ENV

Whilst at the existing prompt of C:\RUBBISH>, type COPY C:\RIVPACS3\TSTFAMGB.ASC C:\RUBBISH\BIO

This copies a test file of family level biological data to sub-directory C:\RUBBISH\BIO

#### **Returning to RIVPACS III**

At the prompt C:\RUBBISH> type CD C:\RIVPACS3 <<enter>> At the prompt C:\RIVPACS3> type RIVPACS <<enter>>

# **RIVPACS III - DEFAULTS FILES (2)**<br>Creating a new defaults file

**ISTANT CONSTRUCTS FILES** (2)<br> **In RIVPACS III select Defaults setup from the main panel** 

In RIVPACS III select Defaults setup from the main panel<br>
The screen shows a series of questions which must be answered successively by typing the<br>
necessary information in screen boxes. In this example the following actio The screen shows a series of questions which must be answered successively by typing the necessary information in screen boxes. In this example the following actions are required:<br>The first screen box appears with the file

new defaults file name by over-typing

DEF3.DAT <<enter>>

The next screen box highlights the instruction E: Edit this file. Select this option by pressing either  $\leq$  enter  $>$  or  $\leq$  E> $>$ .

A new screen is now displayed

The next two screen boxes allow the input paths to be entered for the biological and environmental data respectively. Type the following

C:\RUBBISH\BIO <<enter>> (The input path for the biological data)

C:\RUBBISH\ENV <<enter>> (The input path for the environmental data)

The next box allows the output path to be defined. Type the following C:\RUBBISH\OUT <<enter>>

Press <<enter>> again to move on to the next screen

At the next box type  $Y$  <<enter> $>$  to initiate the saving of the file. The next box displays your chosen defaults file name, DEF3.DAT Type <<enter>> to confirm this.

You will be asked if you want to overwrite the existing file. In this exercise respond YES. This prompt is a useful reminder to ensure you don't lose an existing file which you want to keep.

Now press  $\langle \langle F3 \rangle \rangle$  in order to save the file.

#### Selecting a defaults file

In order to use your new defaults file in interactive mode you first need to select it as follows:

Select Defaults setup at the main panel Delete DEFAULTS.DAT from the first screen box and type DEF3.DAT

At the next screen box either

Select U: Use as defaults file by pressing <<enter>>, or

Press <<U>>

Either option automatically returns you to the main panel.

Your new defaults file is set and you can proceed with whatever prediction or classification run you require.

 $2 -$ 

#### RlVPACS 111 - **DEFAULTS FILES (3)**

#### **Using your defaults file**

Having created and selected your new defaults file, DEF3.DAT, try the following exercise.

Make a simple family level prediction for Great Britain by choosing option 1 from the taxonomic selection menu and option 7, spring, summer and autumn, from the season menu.

Select the options that state that you hold environmental data on file in ASCII format.

When requested, give the appropriate biological and environmental file names.

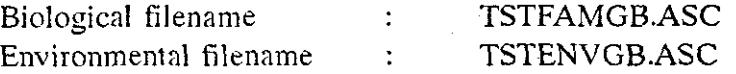

Your defaults file, DEF3.DAT, will find these files for you using the paths you have stipulated.

When prompted, request that the prediction proceeds automatically without user intervention.

When requested send the results, including the probabilities of taxon occurrences, to output file WKSPDFIL.BI0

Your defaults file will automatically send this to the required sub-directory.

To see the contents of the output file exit RIVPACS III at the main panel and type EDIT **C:\RUBBISH\OUT\WKSPDFIL.BIO** 

Press the following keys to return to the C:\RIVPACS3> prompt: <<Alt>> <<F>> <<X>>

#### **Further** information

After exiting RIVPACS III, the next use of the system will automatically revert to using DEFAULTS.DAT as the defaults file.

If you wish to use DEF3.DAT again it needs to be re-selected using the procedure above.

For a fuller explanation of the defaults file procedures it is important to study section 2.5 of the RIVPACS 111 Manual (P9 onwards).

<u>10</u>

# **IVPACS III - BATCH MODE (1)**<br>Using the batch setup menu option

**ISTATES IN FORT CAT TO DETA**<br>
Using the batch setup menu option<br>
At the main panel choose Batch setup. Type in the following responses:

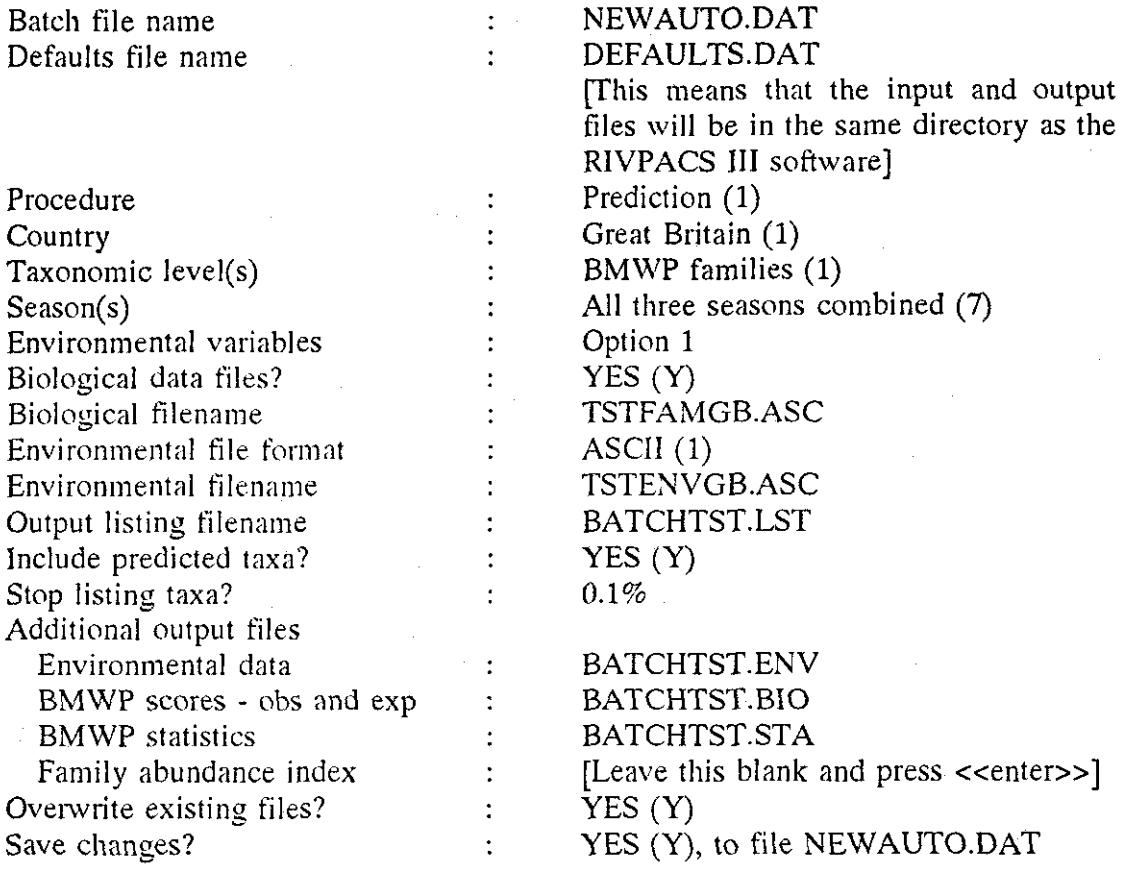

Press <<F3>> to save the batch file and to return to the main panel.

**Running a simple batch mode prediction** 

The batch file NEWAUTO.DAT created in the previous section includes the batch mode instruction line and a list of the files named above.

To run RIVPACS III in batch mode, exit the main panel and at the C:\RIVPACS3> prompt type

RIVPACS AUTO NEWAUTO.DAT <<enter>>

On completion of the batch run, examine the various output files as follows:

The output files will be of the form BATCHTST.\*\*\*<br>For example, exit RIVPACS III from the main panel as<br>EDIT BATCHTST.LST <<enter>> For example, exit RIVPACS 111 from the main panel and, at the prompt C:\RIVPACS3>, type For example, exit RIVPACS III from the main panel and, at the prompt C:\RIVPACS3>, type<br>
EDIT BATCHTST.LST <<enter><br>
Exit from the DOS Editor by pressing <<Alt>> <<F>> <<X>> and return to RIVPACS by,<br>
at the C:\RIVPACS3>,

at the C:\RIVPACS3> prompt, typing RIVPACS <<enter>>

11

#### **RIVPACS III - BATCH MODE (2)**

#### More complex batch mode predictions - Multiple predictions in batch mode

More than one prediction can be run from a single batch file as the following example shows

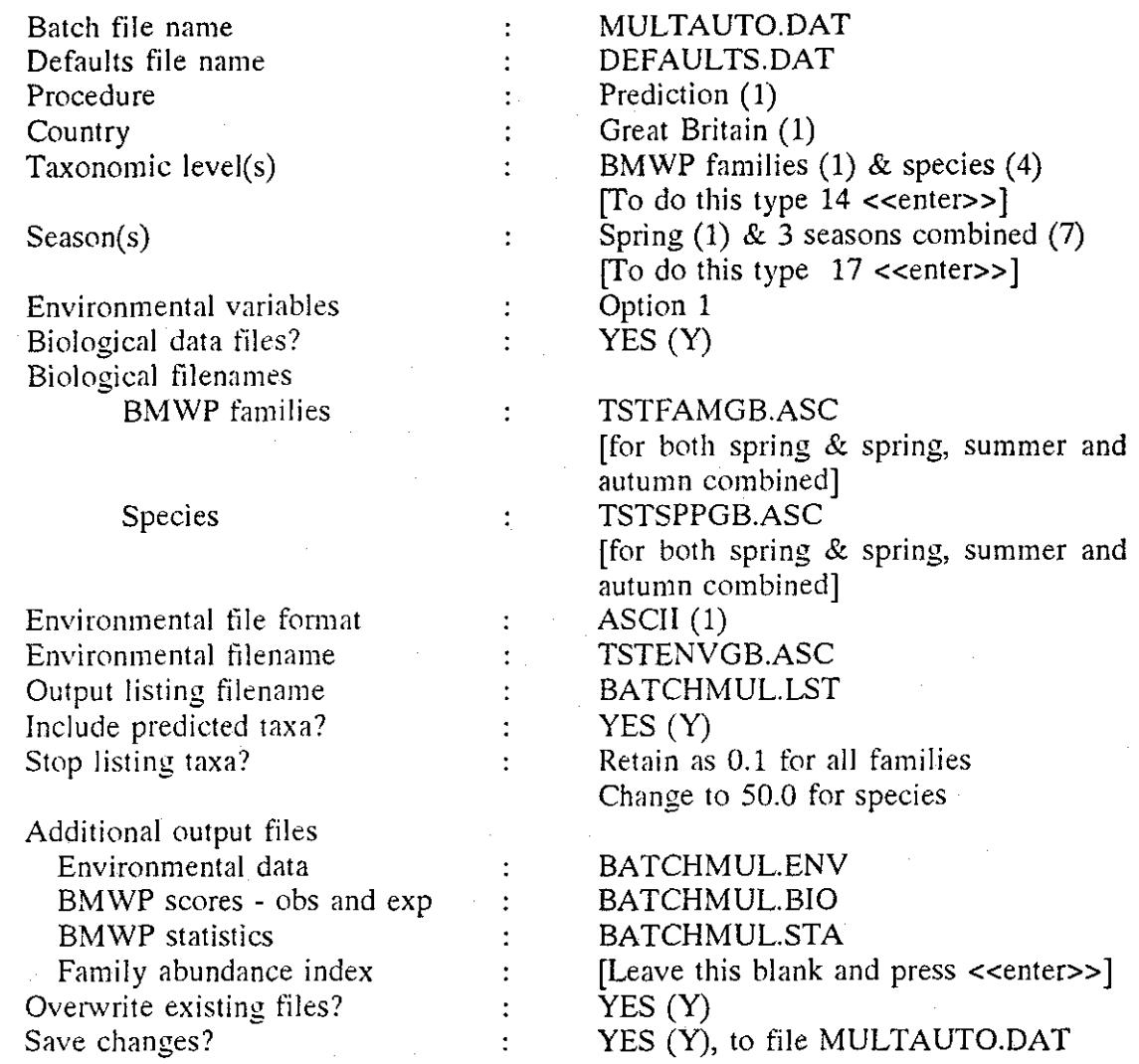

Press <<F3>> to save the batch file and return to the main panel.

Now run MULTAUTO.DAT from the C:\RIVPACS3> prompt by typing RIVPACS AUTO MULTAUTO.DAT <<enter>>>

After the batch run, examine the output files as directed previously.

#### Other complex batch mode runs

Batch files can also be used to run classifications or a mixed package of both predictions and classifications.

Defaults files other than the standard DEFAULTS.DAT can be used to input and output files from and to other directories. You could try to use the files you hold in other sub-directories to set up a mixed prediction and classification run using the information held in your own defaults file. DEF3.DAT.

# **I DISTRIBUTION SHEET**

To be completed by all Project Leaders completing commissioned research project reports. Please bind a copy of this distribution sheet as the final page in all internal (IFE) copies of the report.

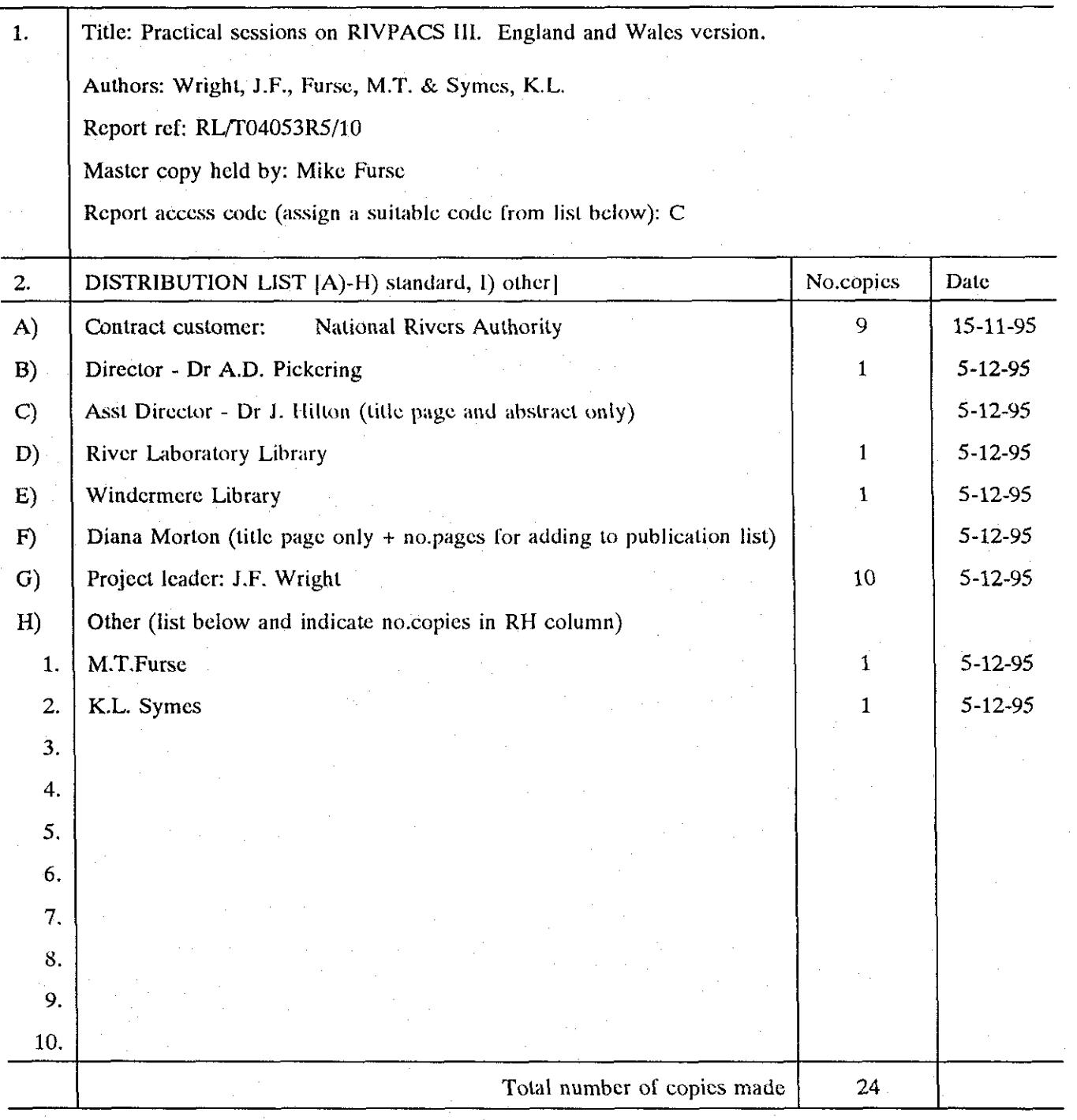

#### REPORT ACCESS CODES

- **S In strict confidence restricted access** Access to named customer(s) (could be named restricted access individuals), IFE Directorate, Project Leader and all authors.
- **C** In confidence restricted access Access to customer, IFE Directorate, Project Leader, all authors, and IFE staff with permission of Project Leader.
- **N** 'Normal' access Access to customer and all IFE staff. Access to visitors and general public with permission of Project Leader.
- **G** General access General access to anyone as required.